### **Naar een bestemming op de kaart navigeren**

#### **Naar een bestemming op de kaart navigeren:**

- 1. Selecteer in het startscherm **Kaarten** > **Navigatiekaart**.
- 2. Druk op de **tuimelknop** om met de kaartwijzer ( $\gtrsim$ ) het punt op de kaart te selecteren waar u naartoe wilt gaan.
- 3. Selecteer **Navigeer naar**.
- 4. Selecteer **Ga naar** om direct naar de locatie te navigeren, of **Route naar** om een specifieke route naar de locatie te maken.
- 5. Volg de gekleurde lijn op de navigatiekaart naar de bestemming.

# **Waypoints bewerken of verwijderen**

### **Uw huidige locatie als een waypoint markeren:**

- 1. Druk in een willekeurig scherm op **MARK**.
- 2. Selecteer **Wijzig waypoint** om een naam, een symbool, de waterdiepte, de watertemperatuur of de positie in te voeren.

### **Een nieuw waypoint maken:**

- 1. Selecteer in het startscherm **Kaarten** > **Navigatiekaart**.
- 2. Druk op de **tuimelknop** om met de kaartwijzer ( $\gtrsim$ ) de locatie te selecteren die u als waypoint wilt markeren.
- 3. Selecteer **Creëer waypoint**.

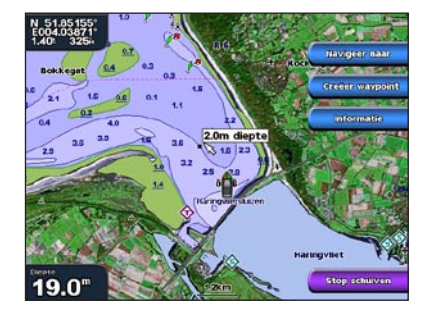

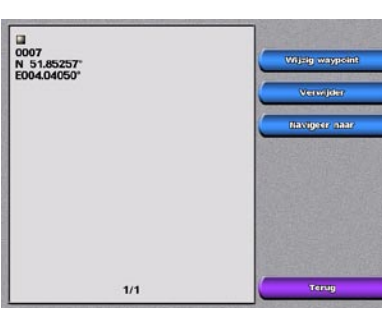

**Navigatiekaart Scherm Creëer waypoint**

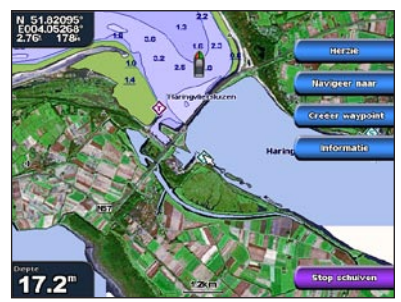

**Navigatiekaart De route volgen**

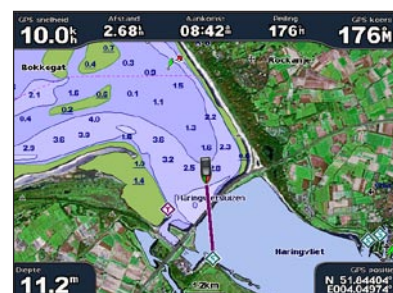

### **Een maritieme dienst zoeken en ernaartoe navigeren Een Een waypoint markeren**

#### **Een maritieme dienst zoeken vanuit uw huidige locatie:**

- 1. Selecteer in het startscherm **Waarheen?**
- 2. Selecteer de categorie waarheen u wilt navigeren. De kaartplotter geeft een lijst met de 50 dichtstbijzijnde locaties en uw afstand tot deze locaties weer.
- 3. Selecteer de maritieme dienst waarheen u wilt navigeren. Er wordt een scherm met informatie over de geselecteerde maritieme dienst weergegeven.
- 4. Selecteer **Navigeer naar** > **Ga naar**. (U kunt ook **Begeleid naar** selecteren voor automatische begeleiding als u een voorgeprogrammeerde BlueChart g2 Vision-kaart gebruikt.)
- 5. Volg de gekleurde lijn op het scherm naar de bestemming.

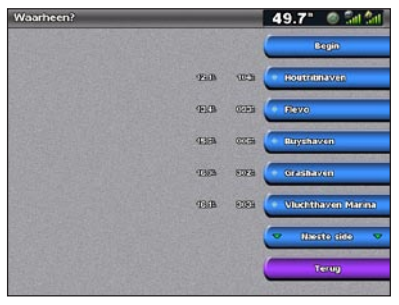

**Lijst met maritieme diensten Naar bestemming gaan**

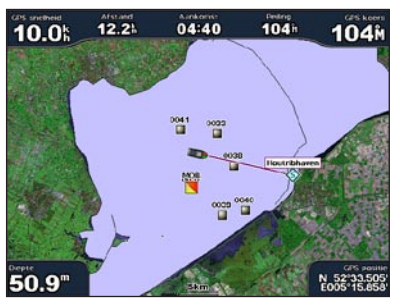

# GPSMAP® 4000-serie verkorte handleiding

 $2.5'$ 

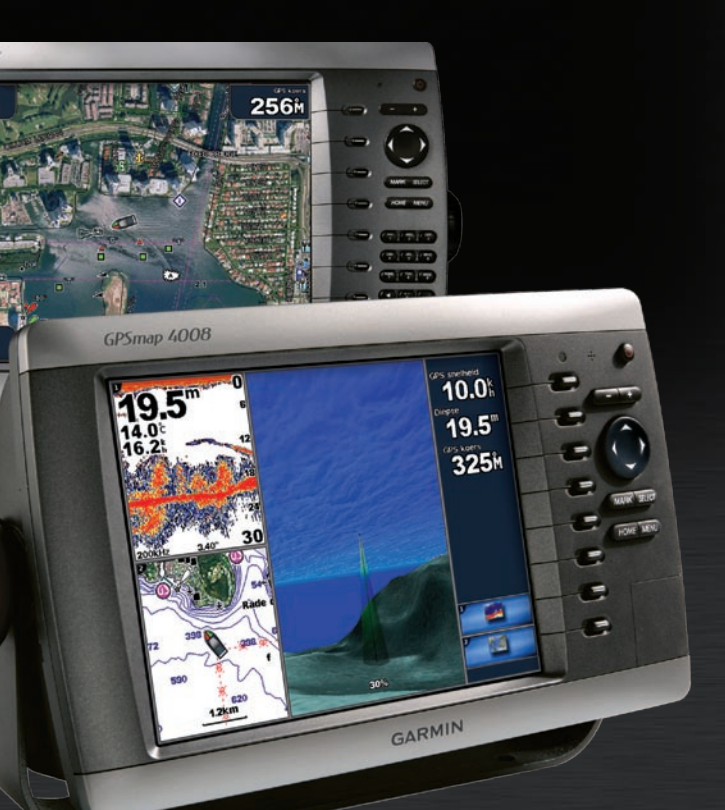

**GARMIN** 

### **Een waypoint bewerken:**

- 1. Selecteer in het startscherm **Informatie** > **Gebruiker gegevens** > **Waypoints**.
- 2. Selecteer het waypoint dat u wilt bewerken.
- 3. Selecteer **Wijzig waypoint**.
- 4. Selecteer het kenmerk van het waypoint dat u wilt wijzigen (**Naam**, **Symbool**, **Diepte**, **Watertemp.** of **Positie**).

### **Een waypoint verwijderen:**

- 1. Selecteer in het startscherm **Informatie** > **Gebruiker gegevens** > **Waypoints**.
- 2. Selecteer het waypoint dat u wilt verwijderen.
- 3. Selecteer **Verwijder**.

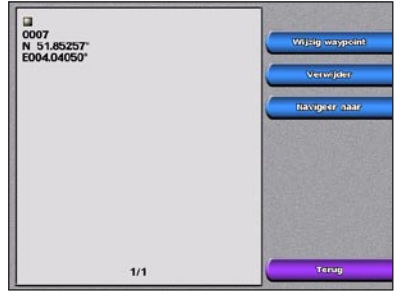

**Een waypoint bewerken of verwijderen**

### **De kaartplotter aanzetten:**

- 1. Druk kort op de **aan-uit**knop.
- 2. Druk op **SELECT** als er een scherm met een waarschuwing wordt weergegeven.

### **De kaartplotter uitzetten:**

Houd de (<sup>I</sup>) aan-uitknop ingedrukt.

 Als er één kaartplotter is aangesloten, wordt deze uitgezet. Als er meerdere kaartplotters zijn aangesloten, wordt u gevraagd of u het gehele systeem wilt uitzetten. Selecteer **Ja** als u het gehele netwerk wilt uitzetten of **Nee** als u de kaartplotter in de slaapstand wilt zetten.

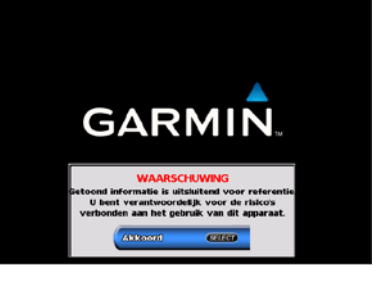

### **De kaartplotter aan- en uitzetten**

### **De schermverlichting en kleurmodus aanpassen**

### **Het toetsenbord van de GPSMAP 4000-serie gebruiken**

### **Werken met combinatieschermen**

## **De functie Man-over-boord gebruiken**

1. Selecteer in het startscherm **Combinaties** > **Ongebruikte combo** (indien beschikbaar).  $OF$ 

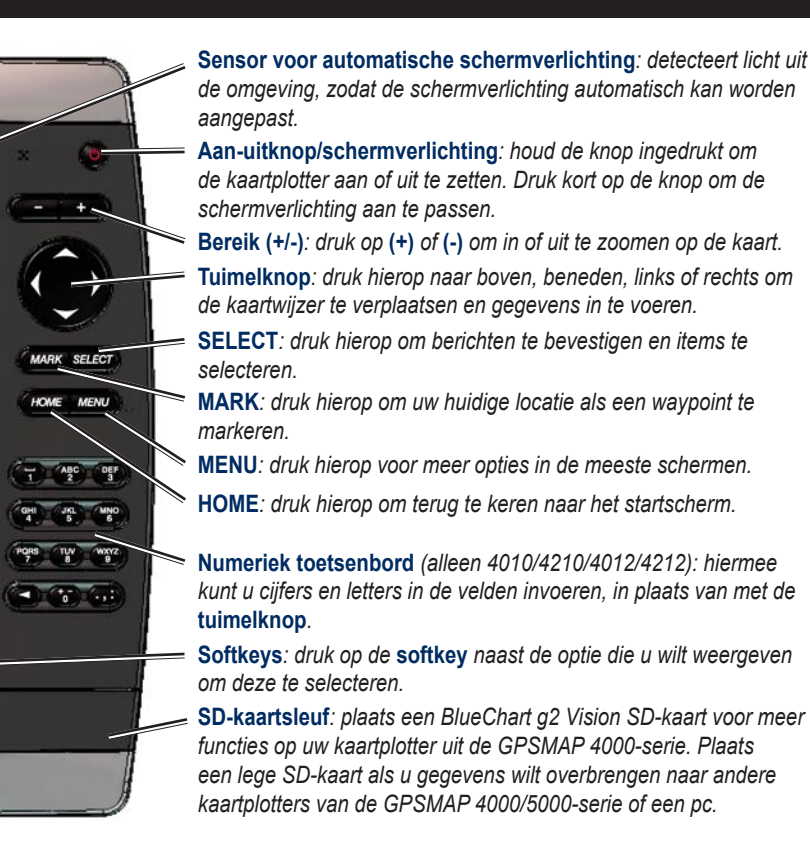

- 1. Als de kaartplotter is aangezet, drukt u kort op de **b aan-uit**knop.
- 2. Selecteer **Verlichting**.

- 1. Druk kort op de **b** aan-uitknop.
- 2. Selecteer **Kleurmodus**.
- 3. Selecteer **Dagkleuren**, **Nachtkleuren** of **Auto**.

### **Tips en snelkoppelingen**

• In elk scherm kunt u op HOME drukken om direct terug te keren naar het startscherm.

kunt u op **MENU** drukken voor toegang tot geavanceerde instellingen.

• Druk kort op de  $\bigcirc$  **aan-uit**knop om de schermverlichting en kleurmodus aan te passen.

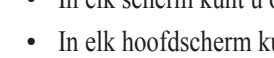

Ó

 $\leftarrow$ 

 $\left( =\right)$ 

 $\left($ 

 $\bigoplus$ 

 $4-$ 

 $\left( =\right)$ 

است

◚

**Combinatieschermen openen en wijzigen:**

 Druk als er een combinatiescherm geopend is op **MENU** en selecteer **Wijzig combinatie**.

2. Selecteer **Num.functies** als u het aantal combinatieschermen wilt wijzigen (1-3). Selecteer Indeling om over te schakelen op een horizontale of

verticale indeling. Selecteer **Data balk** als u de databalk wilt in- of uitschakelen. Selecteer een knop op een combinatiescherm om de schermen te selecteren die u wilt weergeven. (Bij het selecteren van de combinatieschermen die u wilt weergeven, kunt u alleen kiezen uit de opties die in uw kaartplotter beschikbaar zijn.)

50.9<sup>\*</sup> 154.54

3. Selecteer **Gereed**.

### **De schermverlichting aanpassen:**

 Als u wilt dat de kaartplotter de schermverlichting automatisch aan het omgevingslicht aanpast, kunt u **Auto** selecteren.

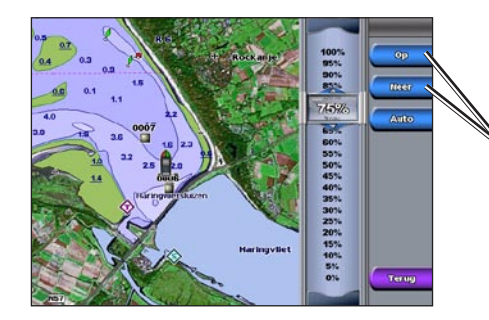

### **De kleurmodus aanpassen:**

*Als u de schermverlichting handmatig wilt aanpassen, selecteert u Op of Neer of gebruikt u de tuimelknop.*

### **Een Man-over-boord-locatie markeren:**

- 1. Druk in een willekeurig scherm op **MARK**.
- 2. Selecteer **Man-over-boord**.
- 3. Volg de gekleurde lijn op het scherm naar de plaats waar de functie "Man-over-boord" (MOB) is geactiveerd.
- **Een Man-over-boord-locatie verwijderen:**
- 1. Selecteer in het startscherm **Informatie** > **Gebruiker gegevens** > **Waypoints**.
- 2. Selecteer de Man-over-boord-locatie die u wilt verwijderen.
- 3. Selecteer **Verwijder**.

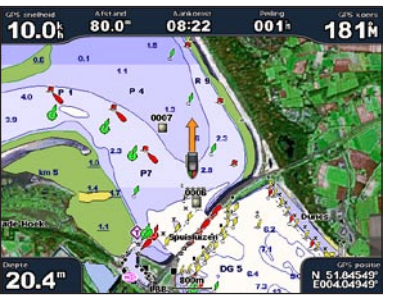

**Man-over-boord**

Ga naar <www.garmin.com>voor meer documentatie en informatie.

*Combinatiescherm 1*

*Combinatiescherm 2*

*Gegevensbalk*

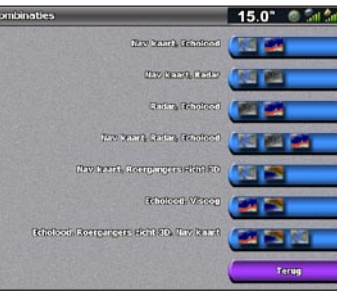

*Selecteer het aantal combinatieschermen*

*Combinatiescherm 1* 

*wijzigen*

*Combinatiescherm 2* 

*wijzigen*

*Gegevensbalk weergeven/verbergen*

*Wijzigen naar verticale* 

*of horizontale indeling* **WAARSCHUWING**: raadpleeg de *gids met belangrijke veiligheids- en productinformatie* in de verpakking voor productwaarschuwingen en andere belangrijke informatie.

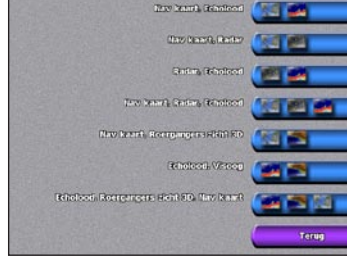